# **Tunniplaani otsing - Timetable search**

#### $\odot$ **Pane tähele!**

Alates 2023. aasta 20. veebruarist kasutavad kõik õppejõud oma tööks ÕIS2. [Vaata](https://wiki.ut.ee/x/5IOpC)  [olemasolevate ja lisanduvate funktsioonide loetelu.](https://wiki.ut.ee/x/5IOpC)

 ÕIS2 kasutamisel on sulle abiks ka ÕISi kasutajatugi (portaal [https://it.ut.ee/,](https://it.ut.ee/) [ois.tugi@ut.ee,](mailto:ois.tugi@ut.ee) 737 6615).

#### ⊕ **Attention!**

From 20 February 2023, all teaching staff will use SIS2. Have a look at the [overview of all the](https://wiki.ut.ee/x/5IOpC)  [functions created for teaching staff member](https://wiki.ut.ee/x/5IOpC).

You can also get advice on using SIS2 from SIS user support (request portal<https://it.ut.ee/>, [oi](mailto:ois.tugi@ut.ee) [s.tugi@ut.ee](mailto:ois.tugi@ut.ee), 737 6615).

Tunniplaani otsimiseks vajutage menüü lingile **Tunniplaanid** (vt joonis). ÕISi logitud kasutajal asub **Tunn iplaanid** link menüü punkti **Üldine** all.

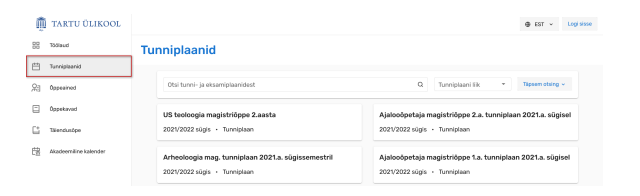

To search for a timetable, click **Timetables** (see figure) in the SIS menu. The user logged in to the SIS can find the **Timetables** link under the **General** menu item.

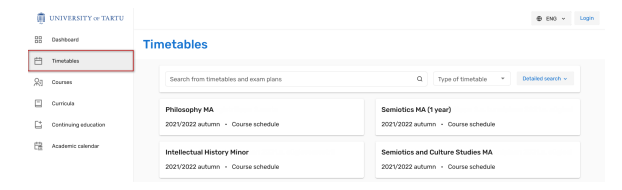

### • [Lihtotsing](#page-0-0)

- [Täpsem otsing](#page-0-1)
- [Otsingu tulemus](#page-1-0)

## <span id="page-0-2"></span><span id="page-0-0"></span>Lihtotsing

Sisestage **Tunniplaanid** esilehel otsingu väljale otsitava tunniplaani nimetuse osa (joonisel p 1). Soovi korral saate täpsustada, kas otsite tunniplaani või eksamiplaani (joonisel p 2).

Otsingutulemuste kuvamiseks viige kursor otsingukasti ja vajutage klaviatuuril Enter või nutiseadmes luubi kujutisega klahvile/nupule.

<span id="page-0-3"></span><span id="page-0-1"></span>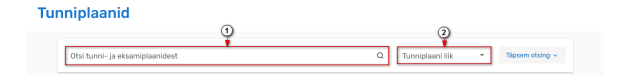

## Simple search

• [Simple search](#page-0-2) • [Detailed search](#page-0-3) • [Search results](#page-1-1)

Enter part of the title of the timetable you are searching for into the search field on the **Timetables** starting page (Figure p 1). If you wish, you can specify whether you are looking for a course schedule or an exam schedule (Figure p 2).

To display the search results, move the cursor into the search box and press Enter on the keyboard or the magnifier key/button on your smart device.

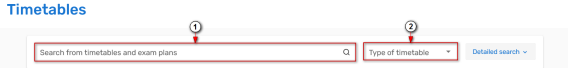

# Täpsem otsing

Täpsema otsingu akna avamiseks vajutage tunniplaani esilehel nupule **Täpsem otsing** (vt joonis).

### Tunniplaanid

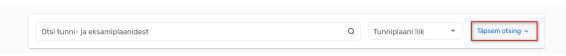

Täpesema otsinguga on võimalik otsida mingi kindla õppeaasta, semestri ja või struktuuriüksuse tunniplaane. Samuti saate täpsustada, kas otsite ainult tunniplaane või eksamiplaane (vt joonis). Otsingu teostamiseks tehke valikud ja vajutage nupule **Otsi**.

#### Tunniplaanid

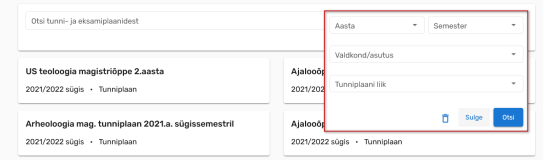

### <span id="page-1-1"></span><span id="page-1-0"></span>Otsingu tulemus

Kuvatakse kõik otsingutingimustele vastavad käesoleva õppeaasta tunniplaanid.

- Viimati sooritatud otsingute nimekirja vaatamiseks vajutage noolele (joonisel p 1).
- Algväärtuste taastamiseks vajutage värskendamise ikoonile (joonisel p 2).
- Kõigi filtrite eemaldamiseks vajutage kolmikpunktmenüü ikoonile (joonisel p 3).

#### Tunniplaanid

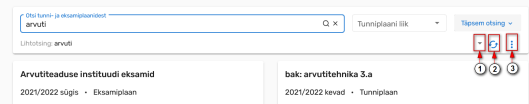

## Detailed search

To open the detailed search window, click the **Detailed search** button on the Timetables starting page (see Figure).

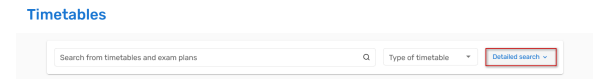

With detailed search, it is possible to search for timetabes for a specific academic year, semester and / or structural unit. You can also specify whether you are only looking for course schedules or exam schedules (see figure). To perform a search, make your selections and click **Search**.

#### **Timetables**

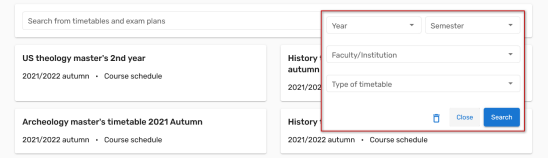

### Search results

All timetables for the current academic year that match the search criteria are displayed.

- Click the arrow to see a list of recent searches (Figure 1).
- To restore the default values, click the refresh icon (Figure 2).
- To remove all filters, click the three-point menu icon (Figure 3).

#### Timetables

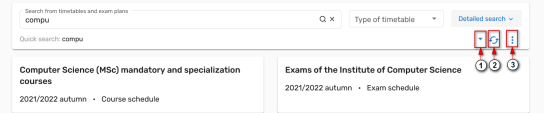